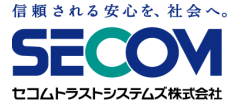

# **セコムあんしんテレワーク (USBリモート端末) 利用者マニュアル**

### **セコムトラストシステムズ株式会社 ver.5.0r2 公開版**

© SECOM Trust Systems Co., Ltd.

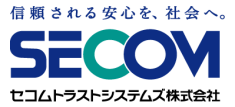

### **目次**

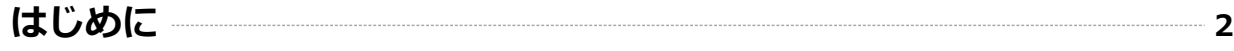

#### **Ⅰ. USBリモート端末の使用方法**

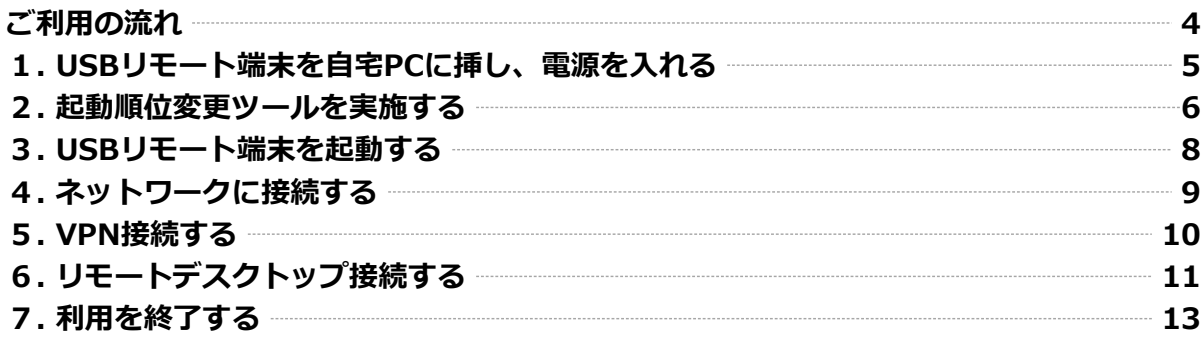

#### **Ⅱ. リモートデスクトップ接続情報の登録・変更・削除**

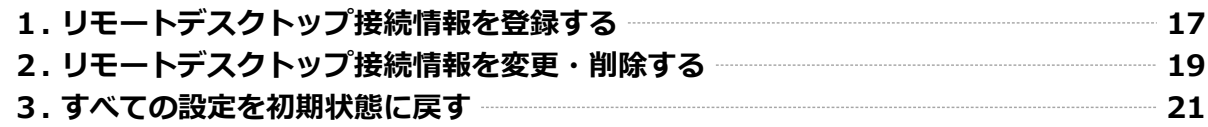

#### **Ⅲ. BIOS/UEFIの設定変更**

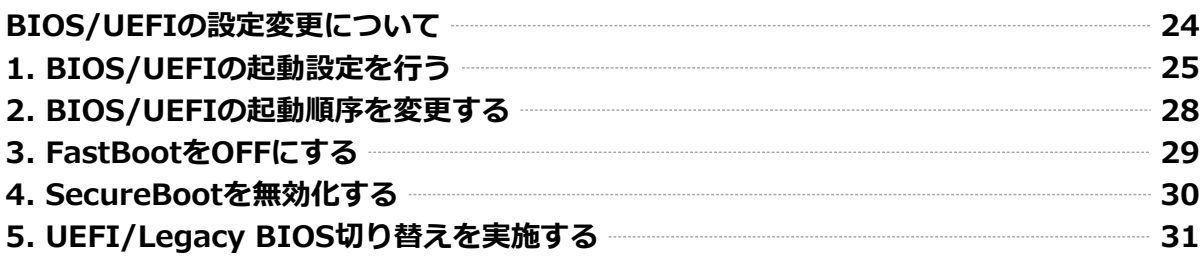

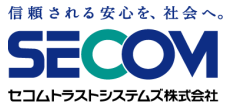

### **はじめに**

#### **注意事項**

**① PCによっては以下のデバイスが利用できない場合がございますので、予めご了承ください**

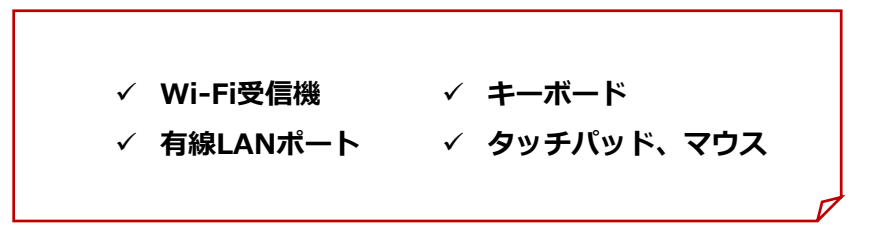

**②本マニュアルについてご不明点等ございましたら、貴社のシステムご担当者様を通じて、弊社にお問い合わせください。**

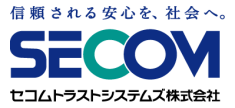

## **Ⅰ. USBリモート端末の 使用方法**

© SECOM Trust Systems Co., Ltd.

3

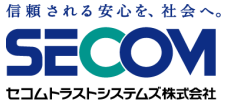

### **ご利用の流れ**

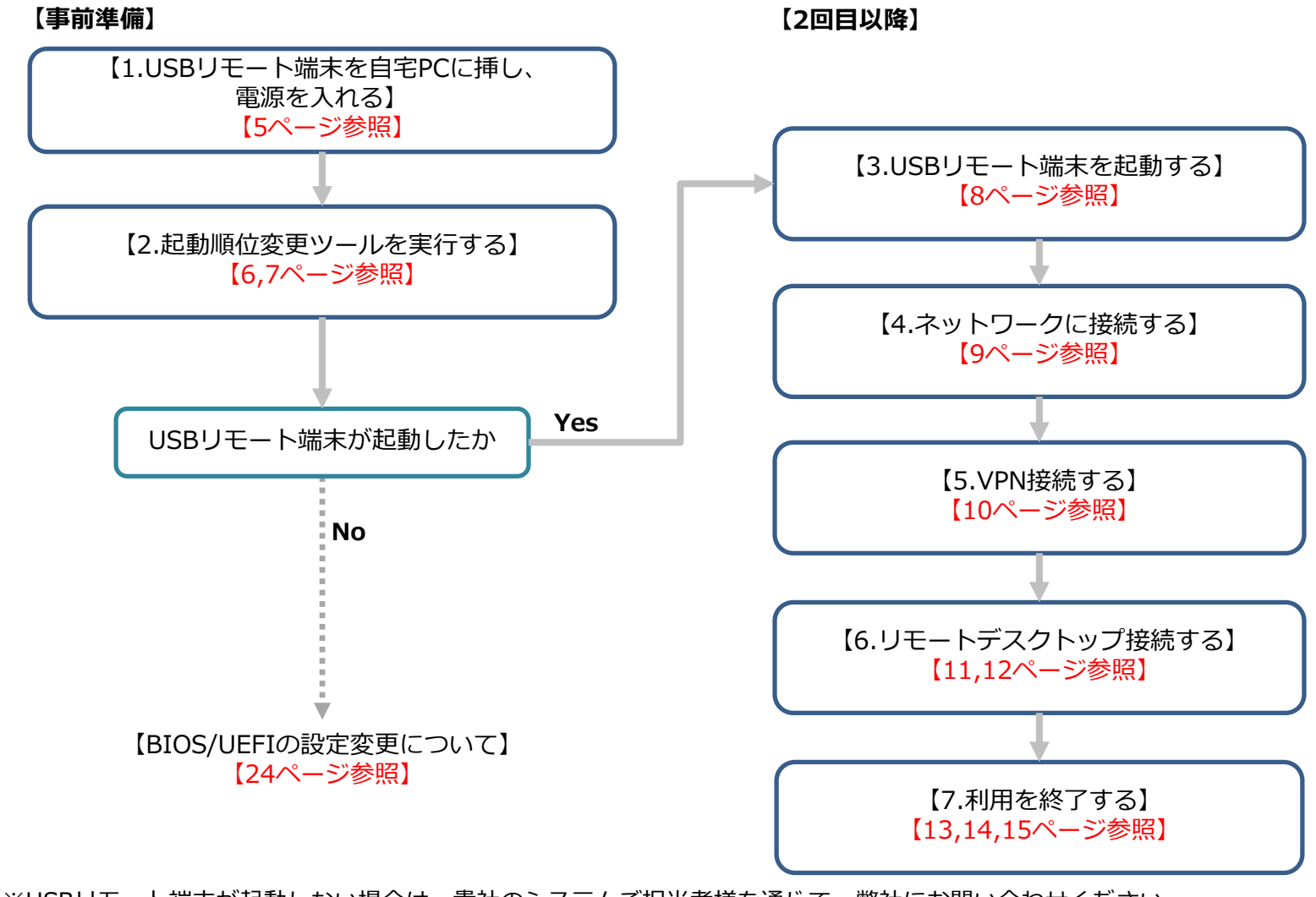

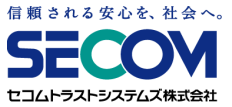

### **1.USBリモート端末を自宅PCに挿し、電源を入れる**

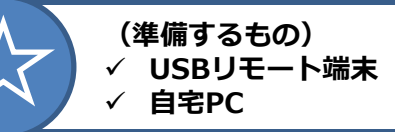

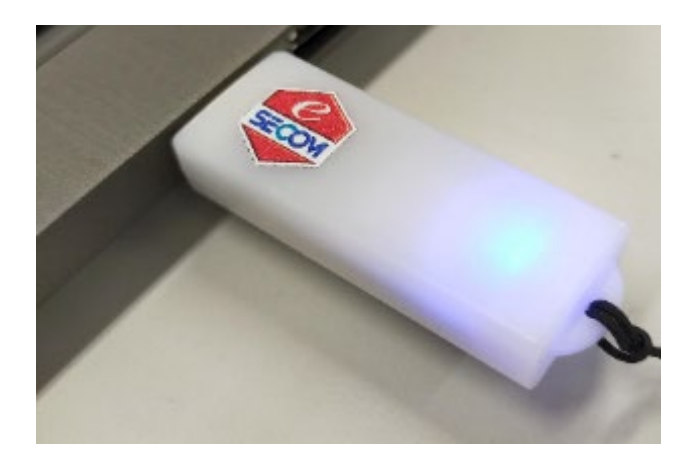

**①ご自宅のPCにUSBリモート端末を挿し、電源を入れます**

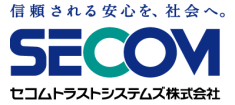

#### **2.起動順位変更ツールを実行する**

**①Windowsキー+Eキーでエクスプローラを開き、「PC」を選択します**

**USBリモート端末はDVD-ROMとして表示されますので、ダブルクリックして中を開きます**

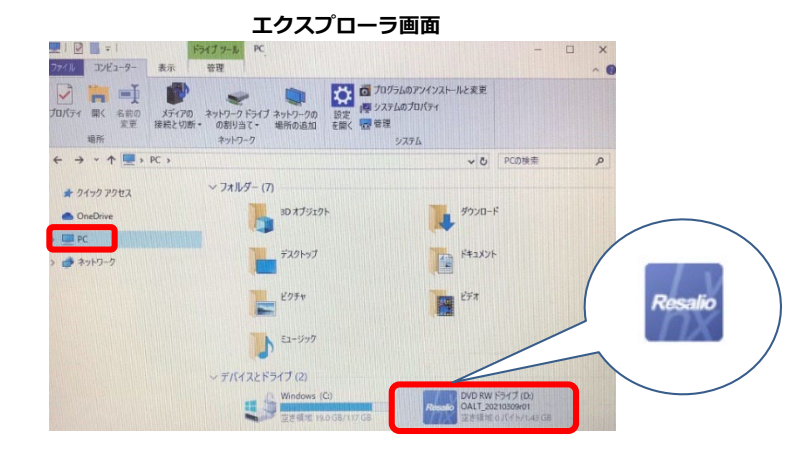

**②「rlbootseq.exe」をダブルクリックして実行します**

**「ユーザーアカウント制御」画面が表示されましたら、「はい」をクリックします**

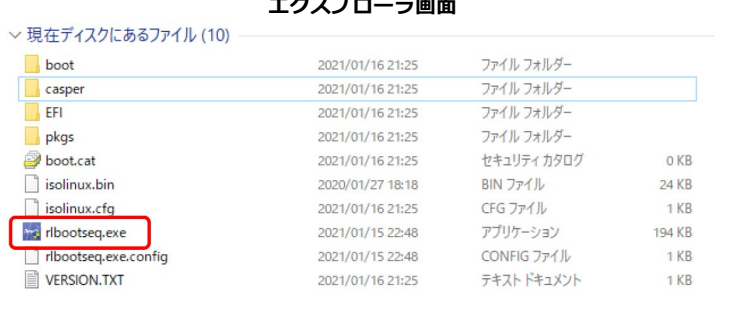

**エクスプローラ画面 ユーザーアカウント制御画面**

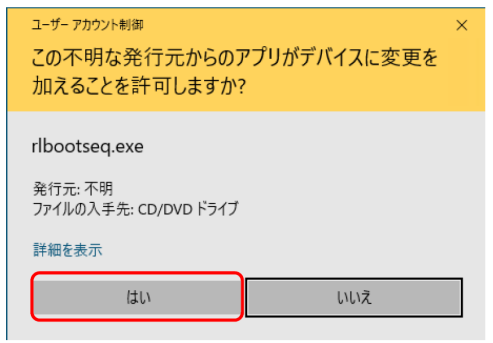

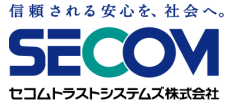

#### **2.起動順位変更ツールを実行する**

- **③「起動順位変更ツール」が起動しますので、「USBキーの起動順位を先頭にする」ボタンをクリックします**
- **④「USB CD」または「CD」が「Windows Boot Manager」よりも上位にあることを確認し、**

**「変更する」ボタンをクリックします**

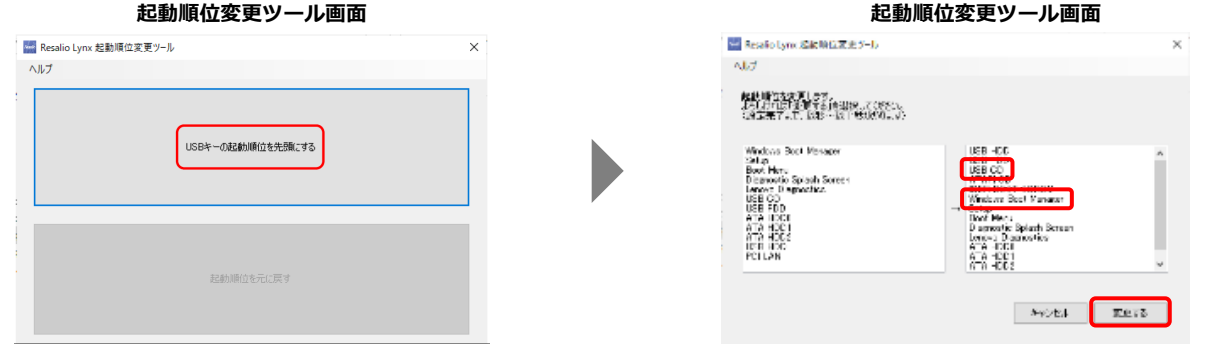

**⑤「設定が完了しました。」 と表示されましたら、USBリモート端末を挿したまま、「再起動する」ボタンをクリックします USBリモート端末が起動し、Resalio Lynxのロゴ画面が表示されます**

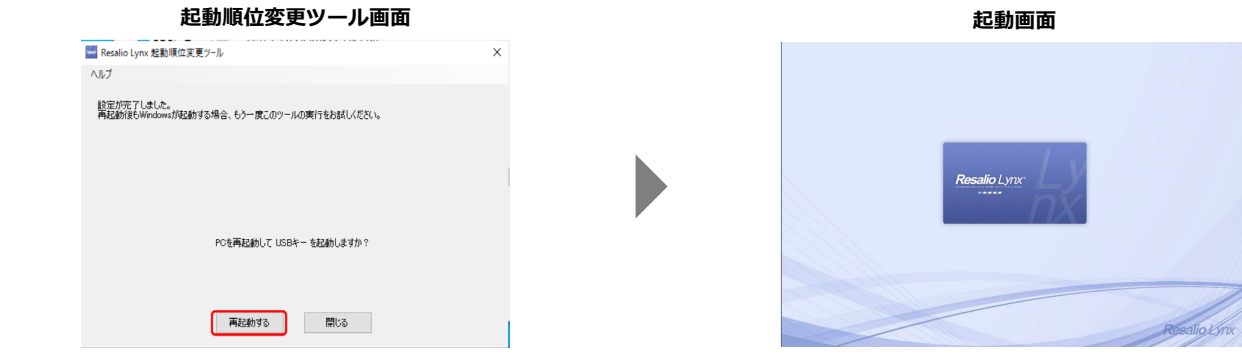

**※USBリモート端末が起動せずWindowsが起動してしまう場合は、BIOS/UEFIの設定変更(23~31ページ)を行ってください ※USBリモート端末が起動したら、次のページに進んでください**

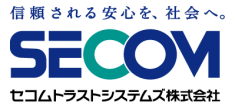

#### **3.USBリモート端末を起動する**

**①USBリモート端末を挿した状態でPCの電源を入れ、USBリモート端末が起動しパスワード入力画面が表示されたら、**

**パスワードを入力して「OK」ボタンをクリックします**

**(起動パスワードは貴社のシステムご担当者様に確認してください)**

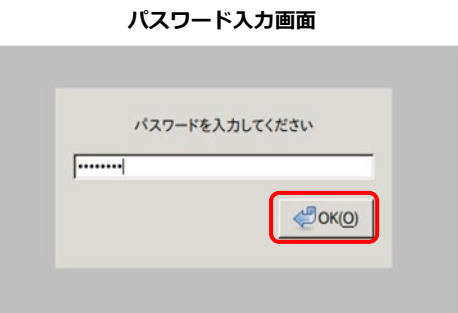

#### **②USBリモート端末が点滅したあと、メニュー画面が表示されます**

**USBリモート端末が点滅 メニュー**画面

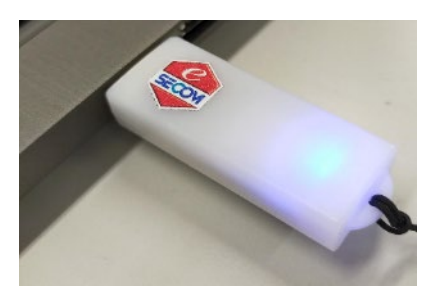

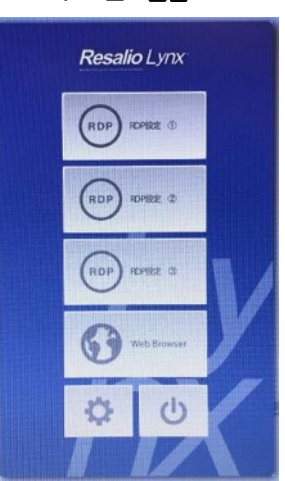

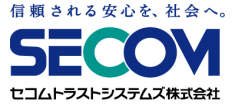

#### **4.ネットワークに接続する**

#### **有線LANを利用する場合**

**LANケーブルが接続されている場合、画面右下(時計の横)に以下のアイコンが表示されます**

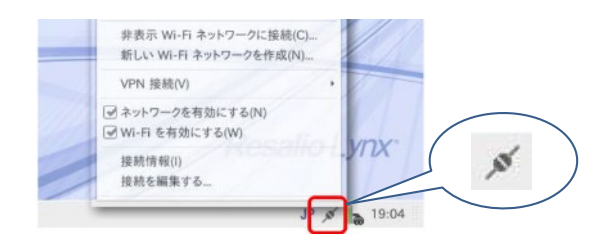

#### **無線LAN(Wi-Fi)を利用する場合**

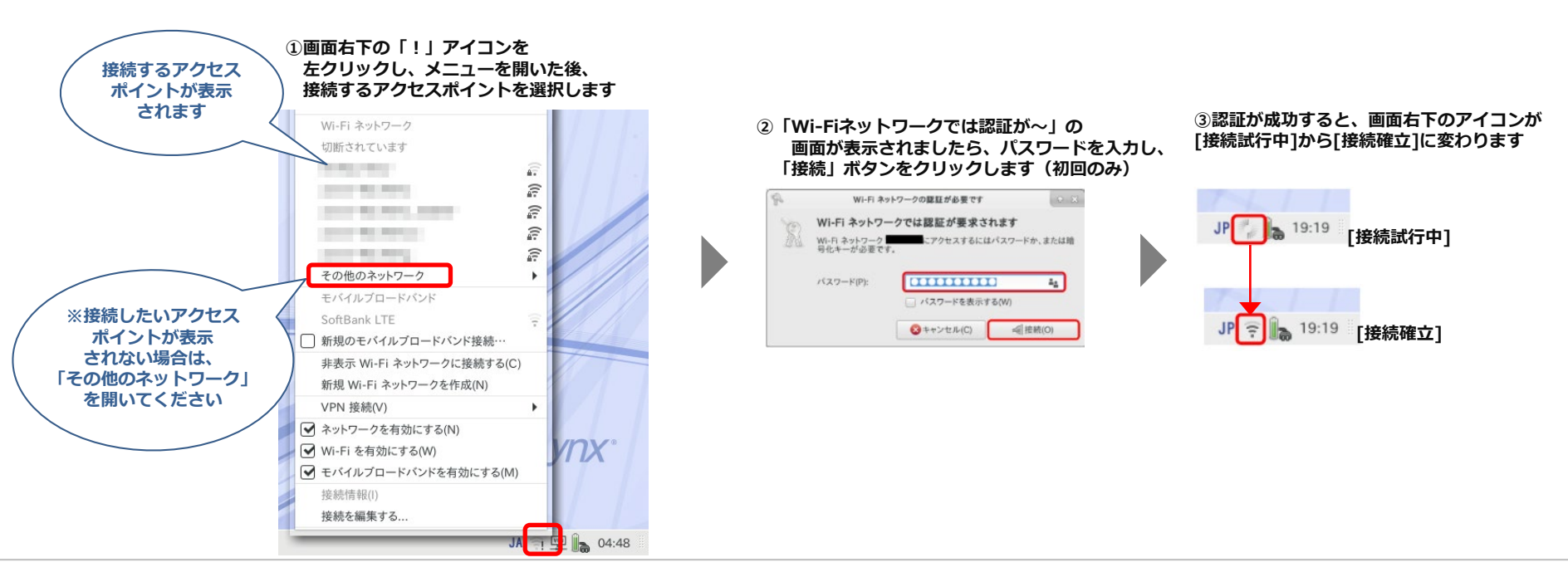

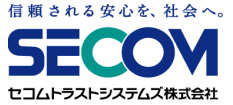

#### **5.VPN接続する**

#### **①画面右下のツールバーより「VPN」アイコンをクリックします 「SECURE NETWORK」にカーソルを合わせると、「接続」ボタンが表示されますのでクリックします**

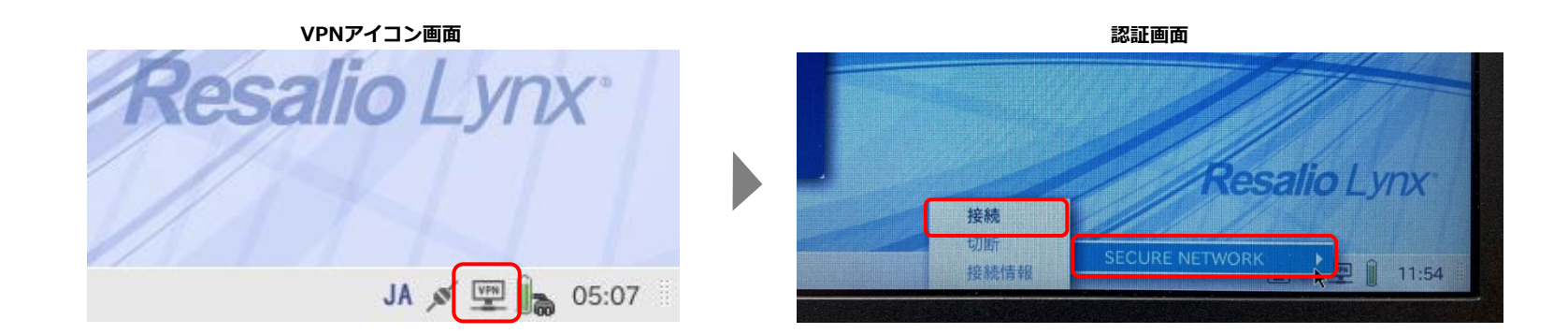

**②画面右下のツールバーの「VPN」アイコンが青色に点滅します**

**VPNへの接続が確立されると、画面右上に「VPN接続の確立に成功しました。」と表示されます**

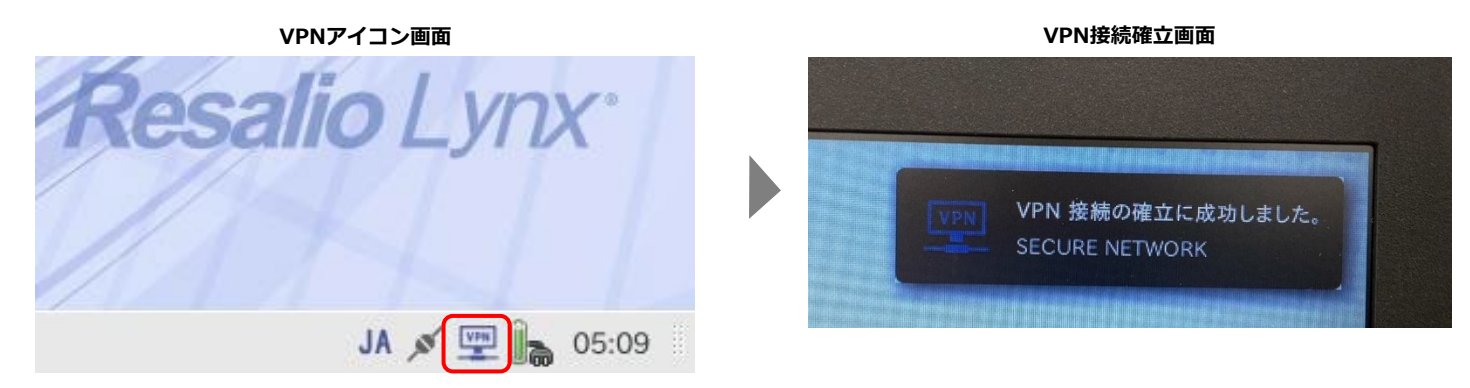

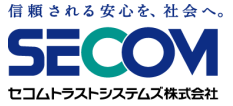

### **6. リモートデスクトップ接続する**

**①メニュー画面で 「RDP設定」ボタンをクリックします(①~③まで選択できます)**

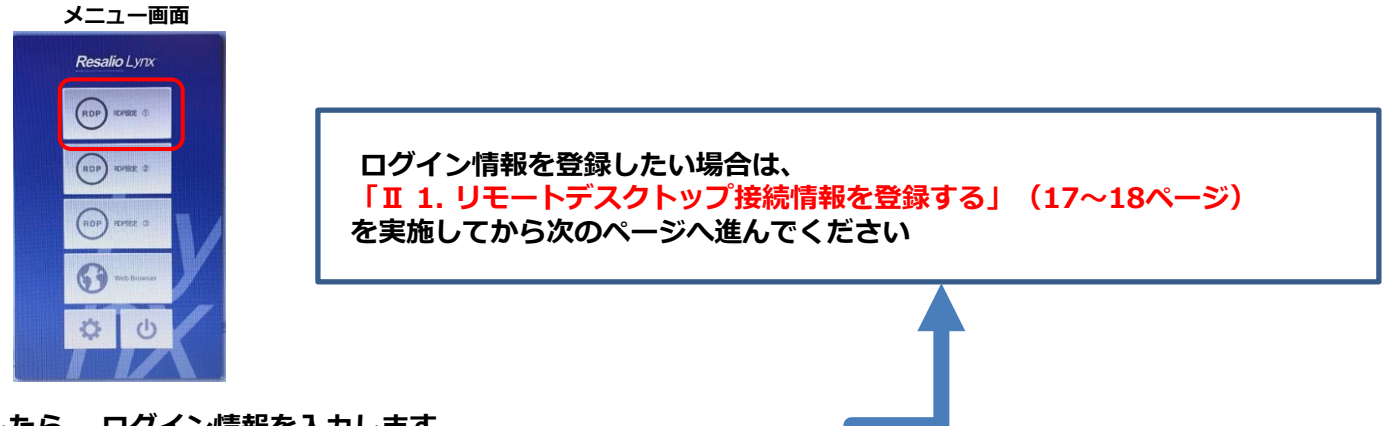

**②画面が表示されましたら、 ログイン情報を入力します (ログイン情報は貴社のリモートデスクトップ接続」システムご担当者様に確認してください)**

**リモートデスクトップ接続画面**

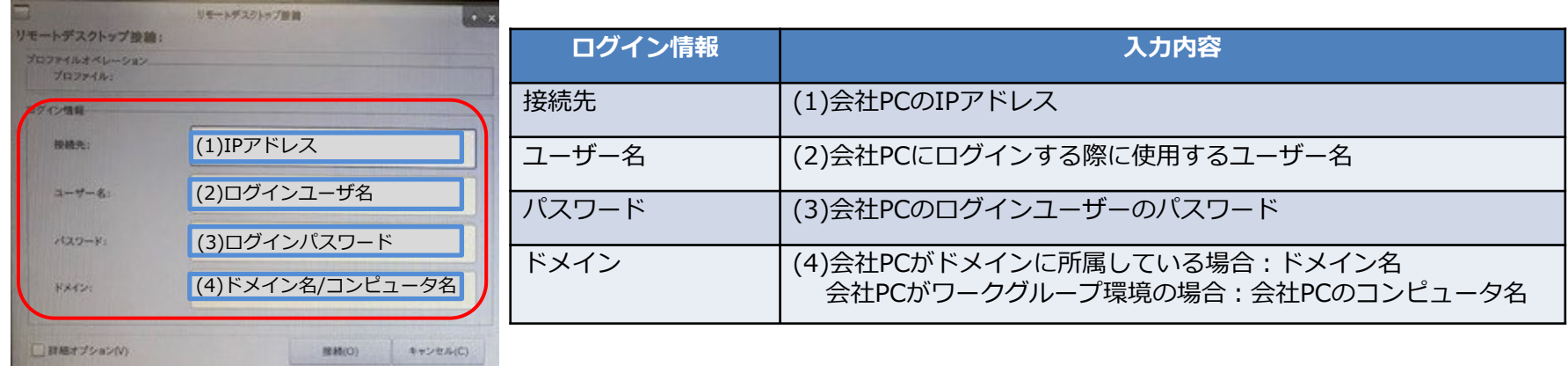

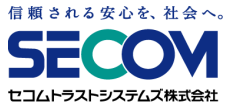

#### **6. リモートデスクトップ接続する**

#### **③「接続」ボタンをクリックします**

**※ リモートデスクトップ接続情報を登録した場合は、パスワードのみを入力し「接続」ボタンをクリックします**

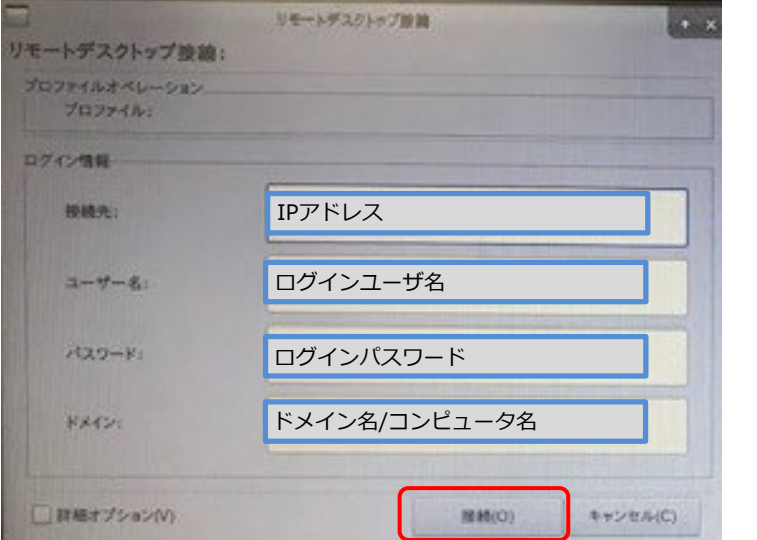

**リモートデスクトップ接続画面 リモートデスクトップ接続画面(リモートデスクトップ接続情報を登録した場合)**

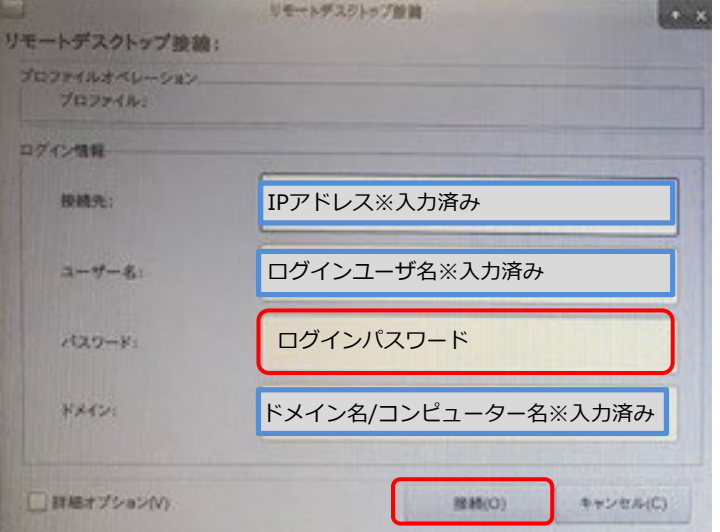

#### **④正常に接続できると、会社PCのデスクトップが表示されます**

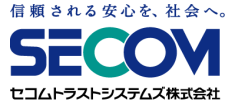

#### **7. 利用を終了する**

**①リモートデスクトップ画面を開いている場合は、画面より「スタートボタン」を右クリックし、 「シャットダウンまたはサインアウト」→「切断」を選択します**

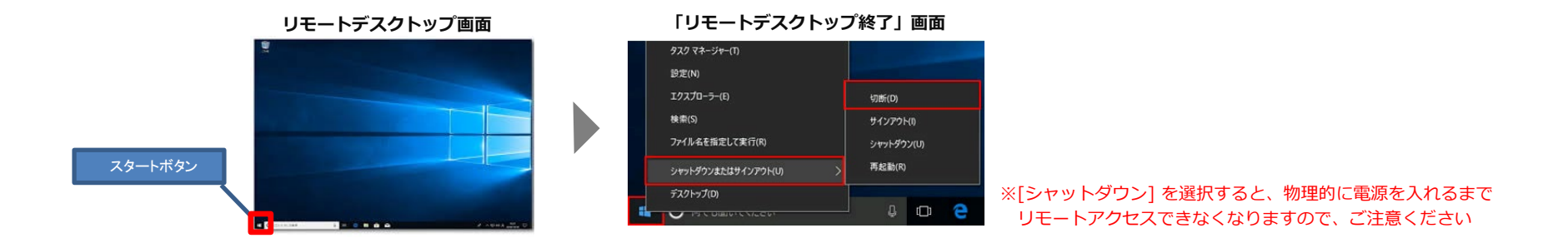

**②リモートデスクトップが終了すると、「接続終了」画面が表示されますので、「閉じる」ボタンをクリックします**

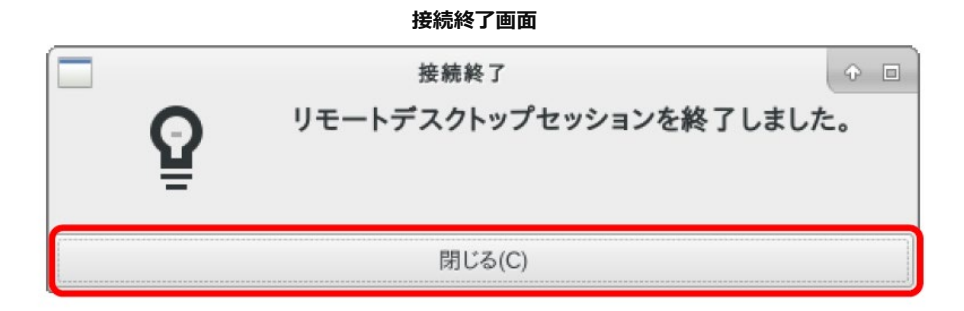

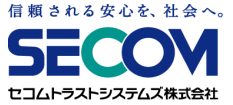

#### **7. 利用を終了する**

**③画面右下のツールバーより「VPN」アイコンをクリックします**

**「SECURE NETWORK」にカーソルを合わせると、「切断」ボタンが表示されますのでクリックします**

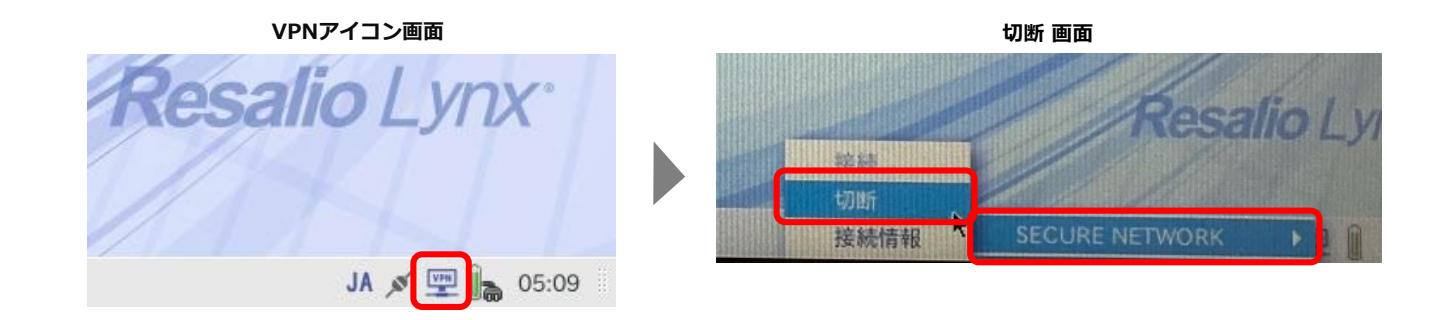

**④切断が完了すると「切断」画面が表示され、「VPN」アイコンが灰色になります**

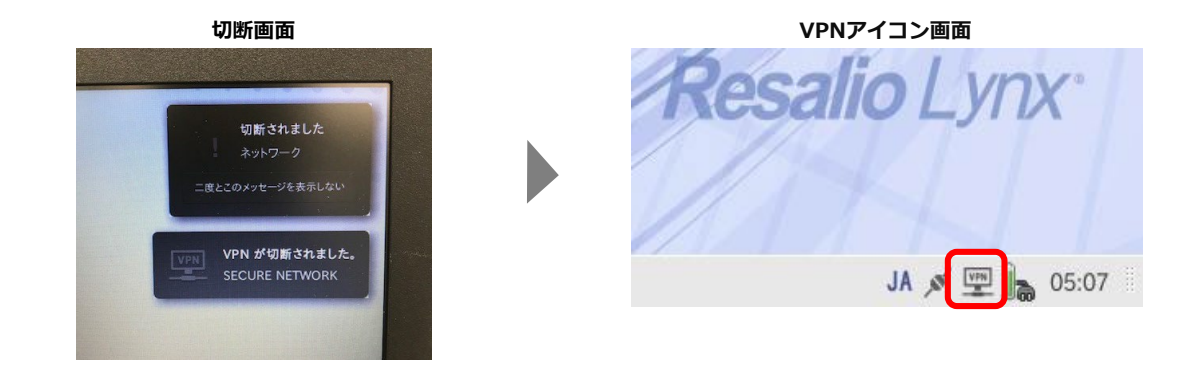

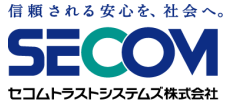

#### **7. 利用を終了する**

#### **⑤右下のネットワークアイコンを押し、ネットワークポイント画面にカーソルを合わせ「切断する」をクリックします 切断が完了すると「切断」画面が表示されます**

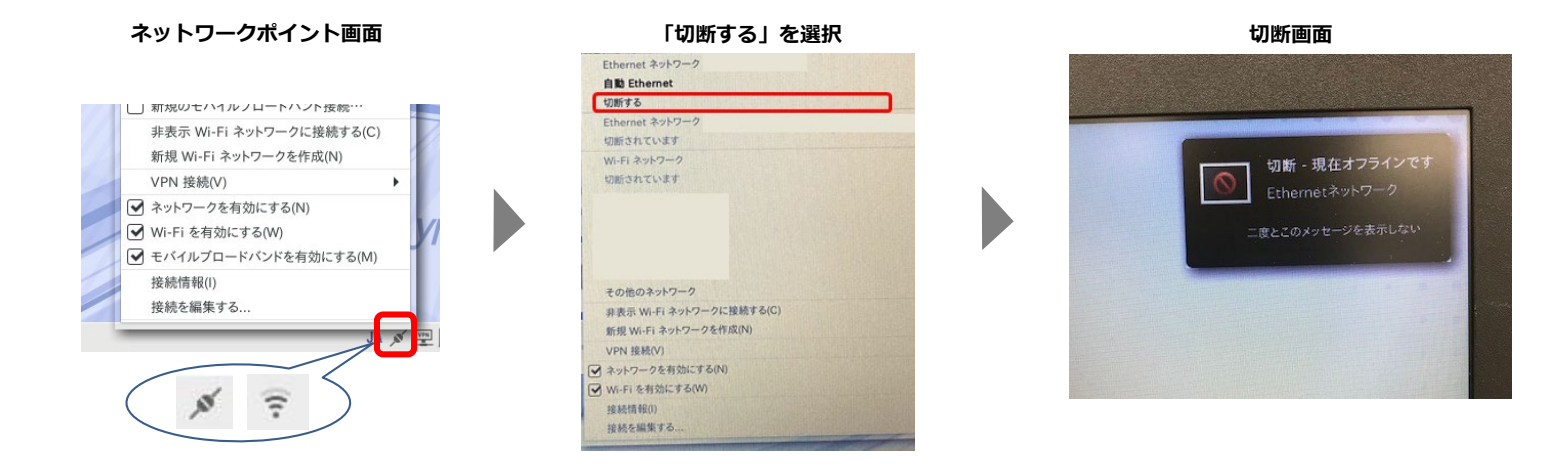

**⑥メニュー画面の「電源ボタン」をクリックし、シャットダウン画面が表示されましたら、「シャットダウン」をクリックします PCの電源がOFFになった後、USBリモート端末を取り外して完了です**

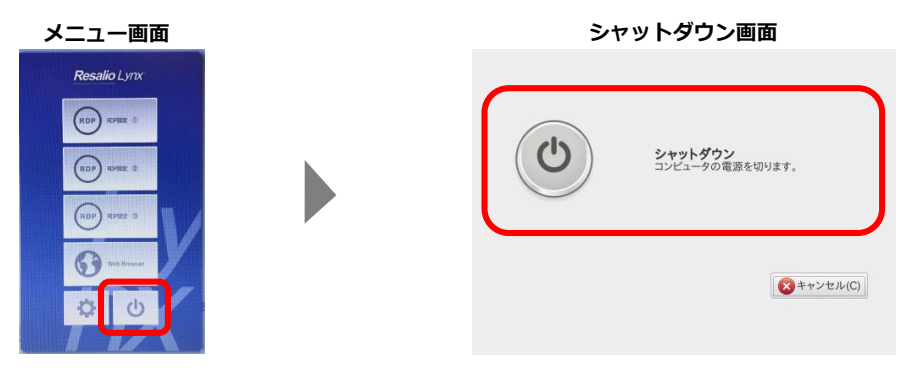

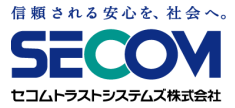

## **Ⅱ. リモートデスクトップ接続情報の 登録・変更・削除**

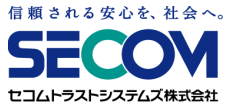

### **1 .リモートデスクトップ接続情報を登録する**

**①メニュー画面で接続情報を登録したい 「RDP設定」ボタンをクリックします(①~③まで登録できます) ②「リモートデスクトップ接続」画面が表示されましたら、 「詳細オプション」をクリックします**

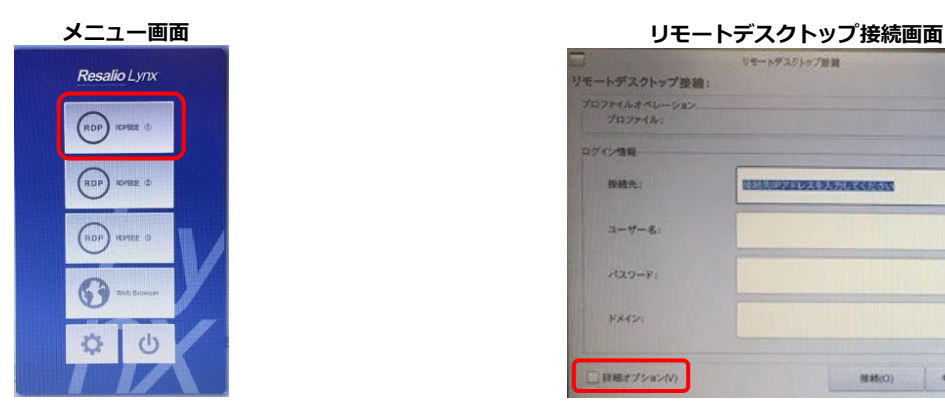

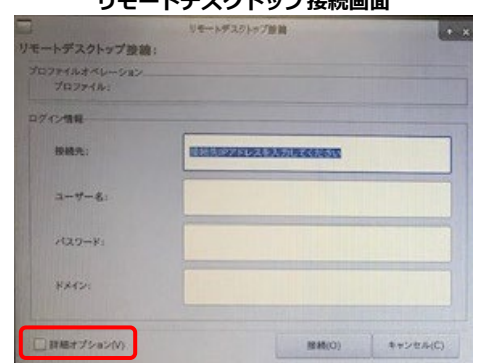

**③登録したいログイン情報を入力します ※パスワードは登録されません**

**リモートデスクトップ接続画面**

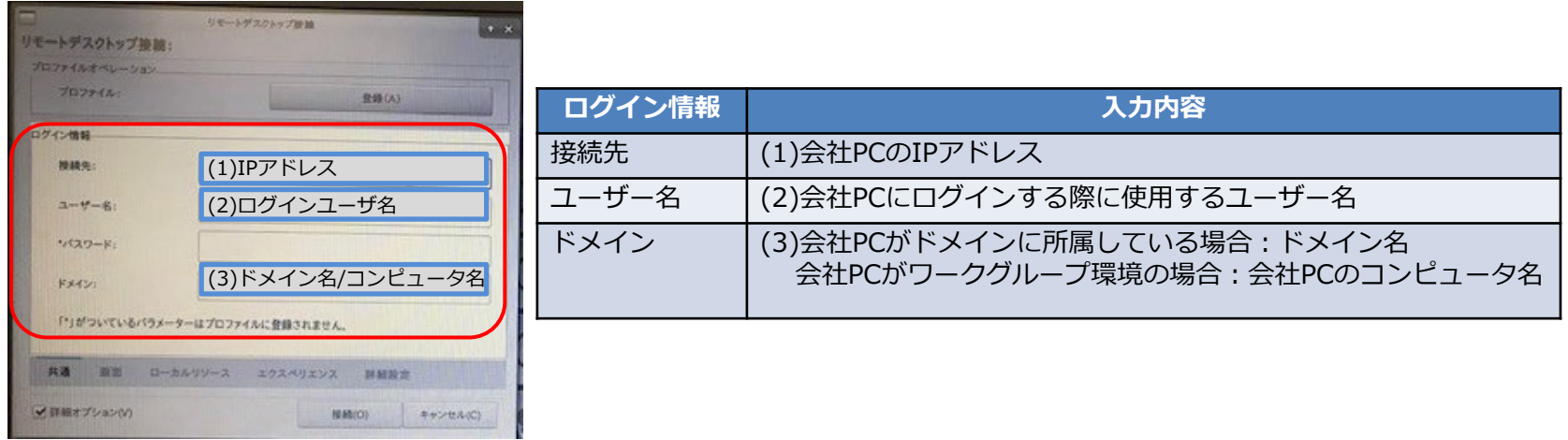

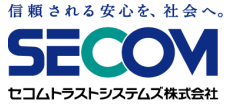

### **1 .リモートデスクトップ接続情報を登録する**

 $\circledcirc$ 

 $722$ 

**COLLE** 

 $+-\#-\kappa$ 

**④「登録」ボタンをクリックします**

設定消去

 $\sqrt{2}$ 

サウンドテスト

**A** 

**「プロファイルを登録」画面が表示されますので、 「変更」→「OK」ボタンをクリックします**

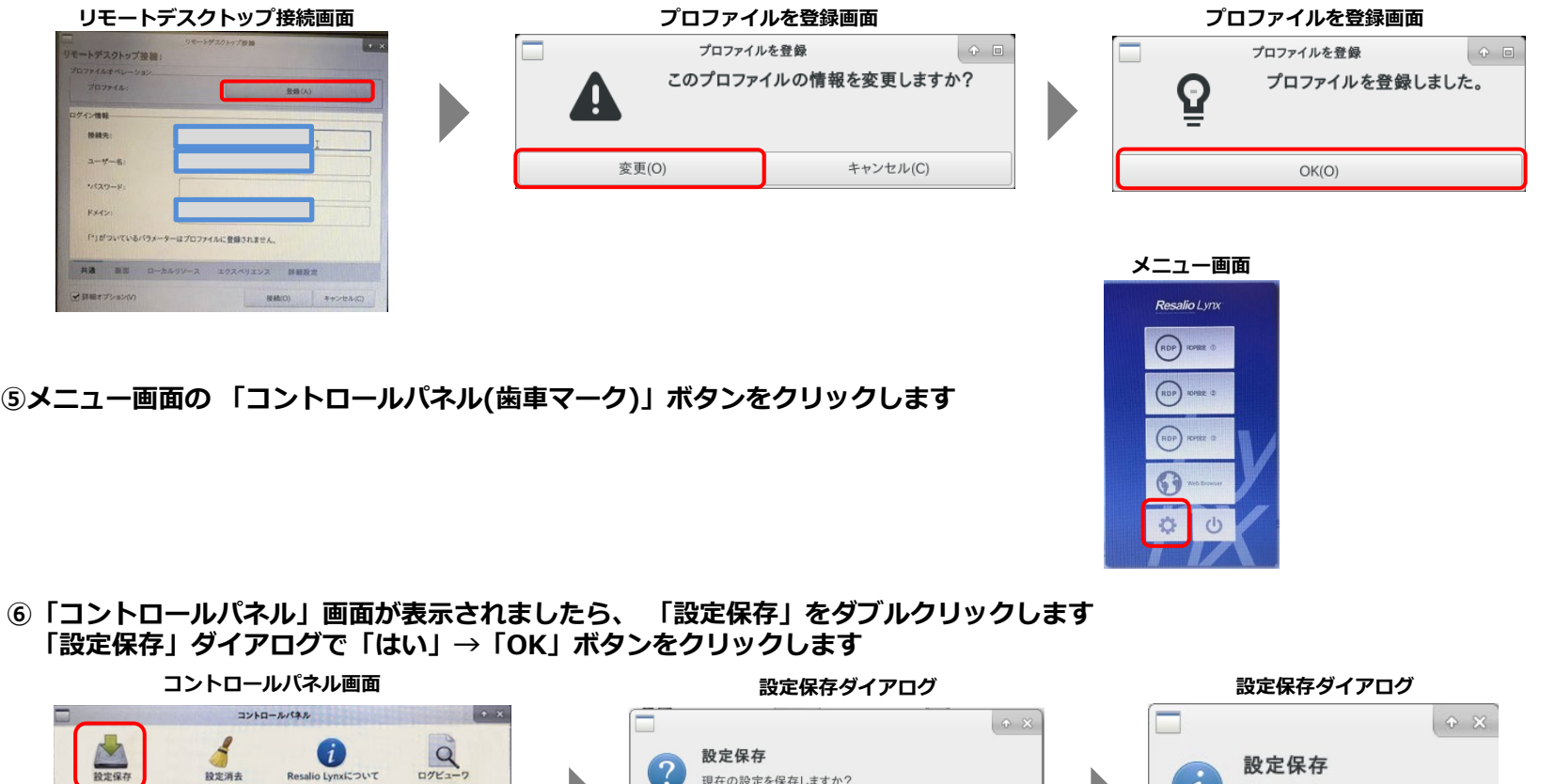

現在の設定を保存しますか?<br>保存する場合は実行中のアプリケーションを終了させてください

※いいえ(N)

 $J$   $tiv(y)$ 

 $\mathbf{r}$ 

サウンド

モニター設定

設定の保存が正常に行われました

 $\sqrt{O(K(O)}$ 

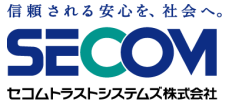

### **2.リモートデスクトップ接続情報を変更・削除する**

**①メニュー画面で接続情報を変更・削除したい 「RDP設定」ボタンをクリックします(①~③の登録情報を選択できます) ②「リモートデスクトップ接続」画面が表示されましたら、 「詳細オプション」をクリックします**

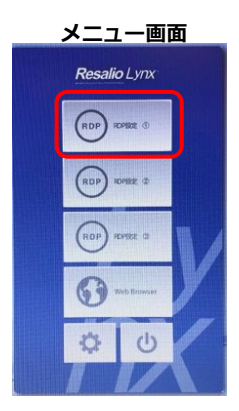

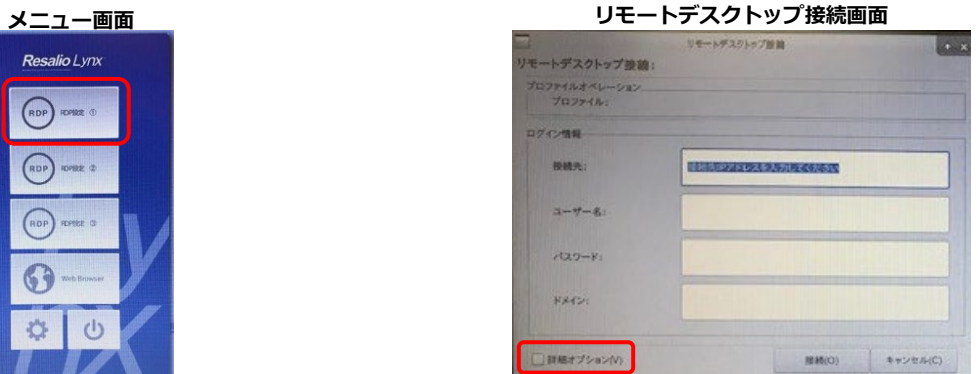

**③リモートデスクトップ接続情報を変更する場合、変更先のログイン情報を入力します**

**リモートデスクトップ接続情報を削除する場合、空白で入力してください**

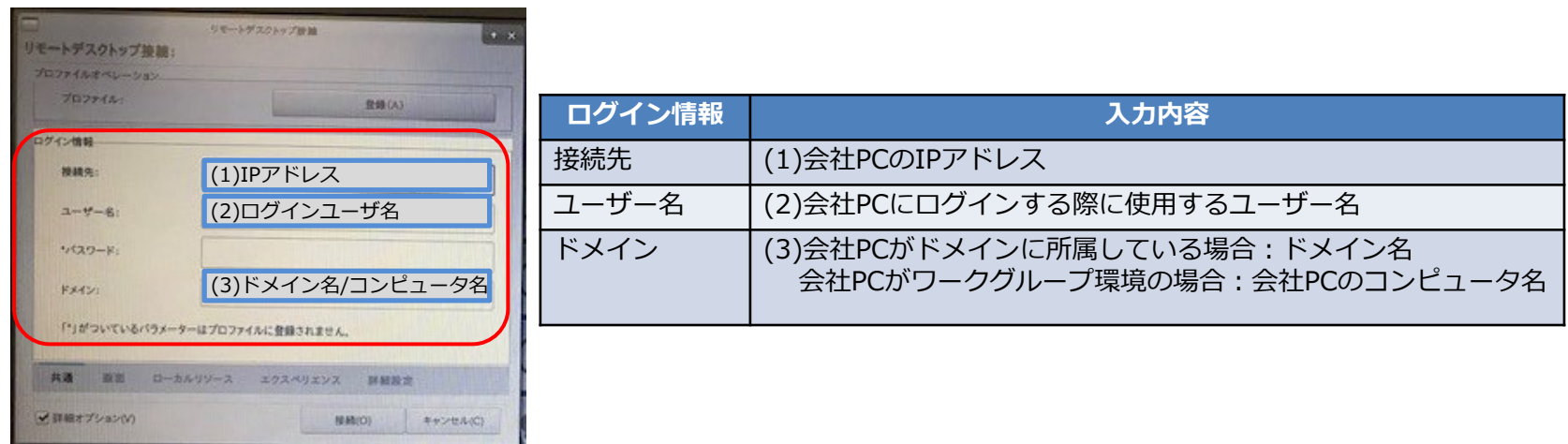

**リモートデスクトップ接続画面**

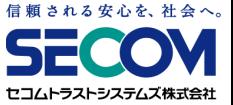

### **2.リモートデスクトップ接続情報を変更・削除する**

 $\circledcirc$ 

マウス

**ER**  $+-\#-\kappa$ 

**④「登録」ボタンをクリックします**

**「プロファイルを登録」画面が表示されますので、 「変更」→「OK」ボタンをクリックします**

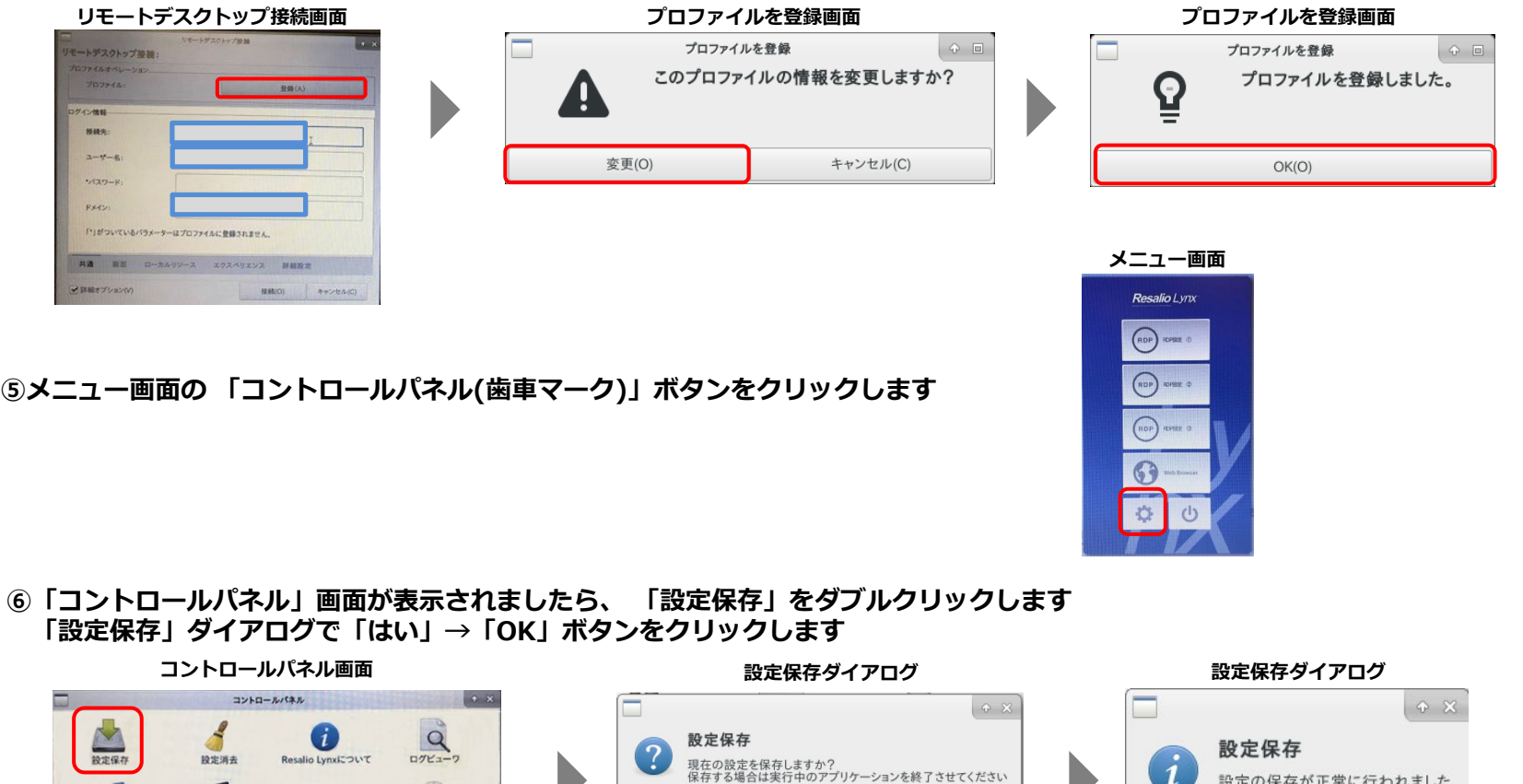

※いいえ(N)

 $J$   $tiv(y)$ 

 $\blacksquare$ 

サウンド

モニター設定

 $JJ$ 

サウンドテスト

**A** 

設定の保存が正常に行われました

 $\sqrt{O(K(O)}$ 

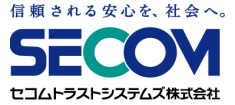

#### **3.すべての設定を初期状態に戻す**

**※リモートデスクトップ接続情報やネットワーク設定、コントロールパネルで変更した内容などを全て削除する場合**

**①メニュー画面の 「コントロールパネル(歯車マーク)」ボタンをクリックします**

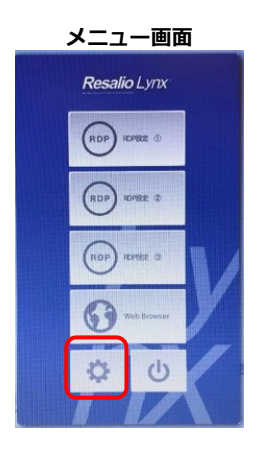

**②「コントロールパネル」画面が表示されましたら、 「設定消去」をダブルクリックします 「設定消去」ダイアログで「はい」ボタンをクリックします**

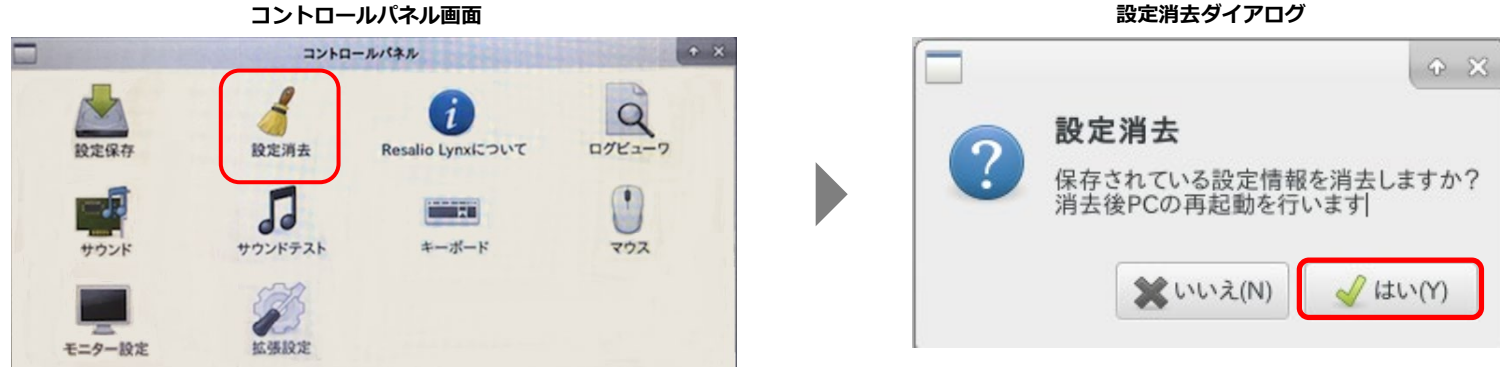

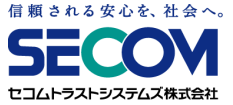

#### **3.すべての設定を初期状態に戻す**

**※リモートデスクトップ接続情報やネットワーク設定、コントロールパネルで変更した内容などを全て削除する場合**

**③「設定消去」ダイアログで「OK」ボタンをクリックします**

**設定消去ダイアログ**

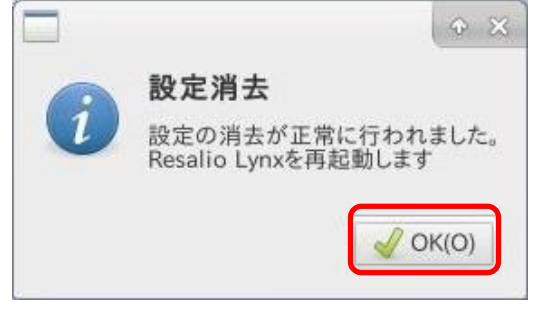

**④再起動が行われます**

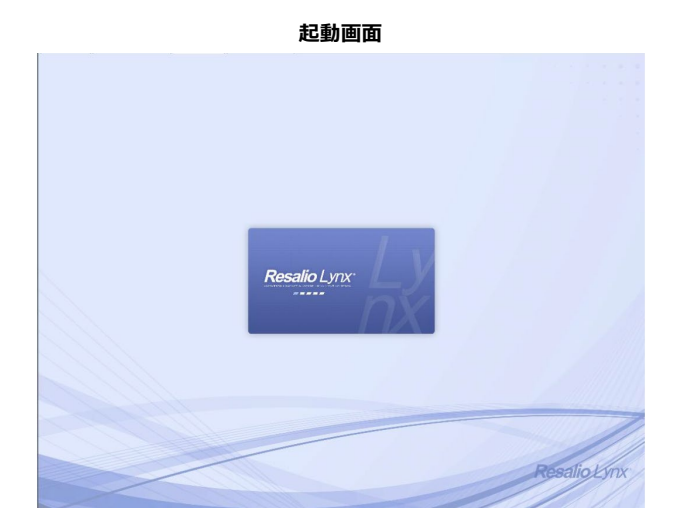

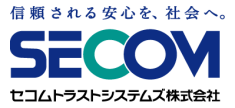

## **Ⅲ. BIOS/UEFIの 設定変更**

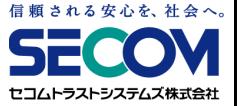

### **BIOS/UEFIの設定変更について**

**6~7ページ【Ⅰ 2.起動順位変更ツールを実行する】の操作を行っても USBリモート端末が起動しない場合、本ページ以降の手順を実施ください。**

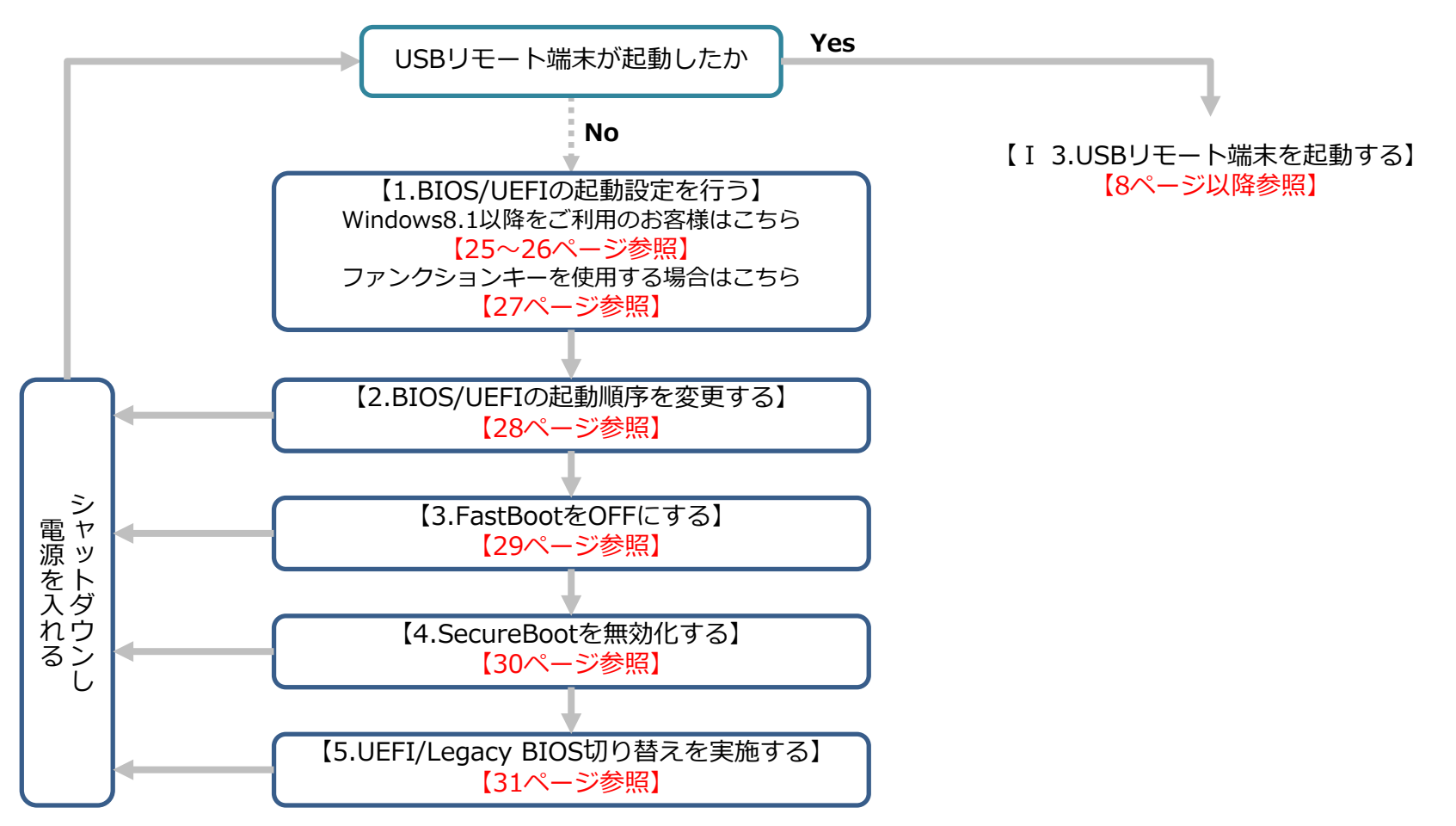

※USBリモート端末が起動しない場合や、ご不明点については、貴社のシステムご担当者様にお問い合わせください。 ※システムご担当者様用に、詳細なマニュアル(管理者マニュアル)をお渡ししておりますので、そちらも参照ください。

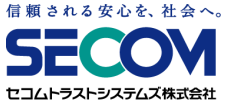

#### **1.BIOS/UEFIの起動設定を行う**

**(Windows8.1以降の場合)**

**①Windows画面より「スタートボタン」→「設定ボタン」→「更新とセキュリティ」を選択します**

**※ Windows8.1の場合、画面の右上隅または、右下隅にカーソルを合わせると表示されるメニュー(チャーム)を表示し、 「設定ボタン」を選択してください。**

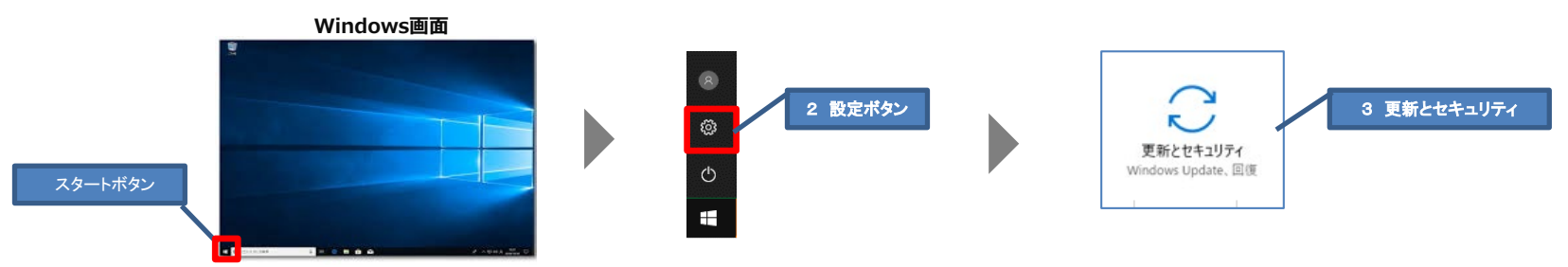

**②設定画面が開くので、「回復」を選択し、「今すぐ再起動」をクリックします**

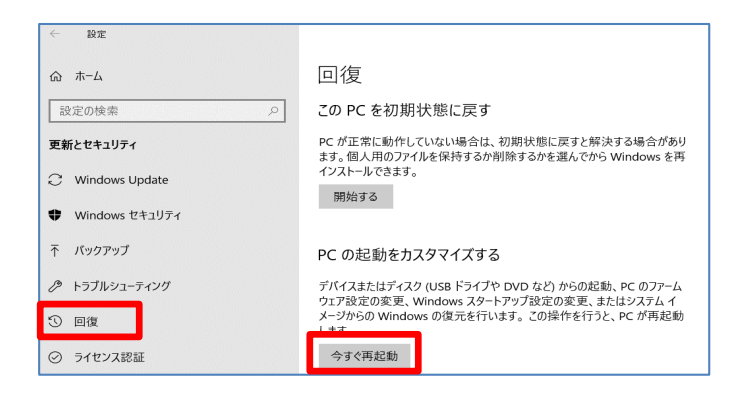

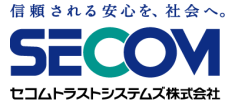

### **1.BIOS/UEFIの起動設定を行う**

**(Windows8.1以降の場合)**

**③再起動後「オプションの選択」画面が表示されます**

**「トラブルシューティング」→「詳細オプション」→「UEFIファームウェアの設定」→「再起動」を選択します**

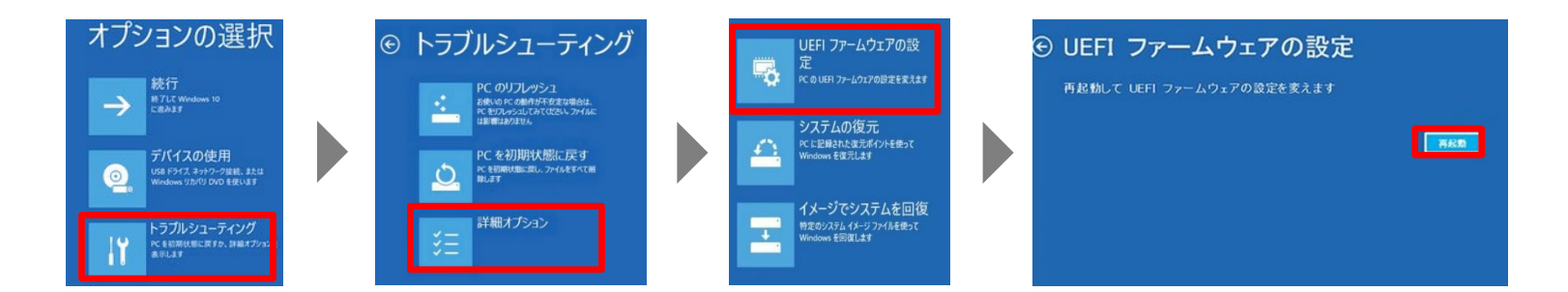

**④再起動後、BIOS/UEFI画面が表示されます**

**BIOS/UEFI画面表示後は「3.BIOS/UEFIの起動順序を変更する」(28ページ)をご参照ください**

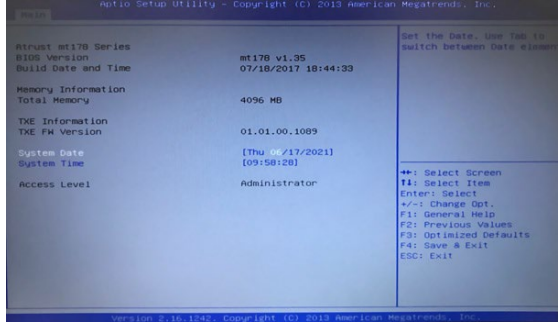

#### **BIOS/UEFI画面の表示例 ※メーカーによって画面は異なります**

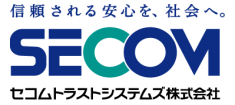

#### **1.BIOS/UEFIの起動設定を行う**

#### **(ファンクションキーを使用して行う場合)**

#### **①PCの電源を入れた直後、メーカーロゴ画面で指定のキーを押します**

**※指定のキーはメーカーや機種で異なるため、ご使用PCのマニュアルまたはメーカーのWEBサイトを参考にしてください。**

#### **例)**

- **HP F2またはF10**
- **VAIO F3またはF4キーを押しながら、電源を入れます**
- **mouse F2**
- **Atrust Delete**

**②BIOS/UEFI画面が表示されます**

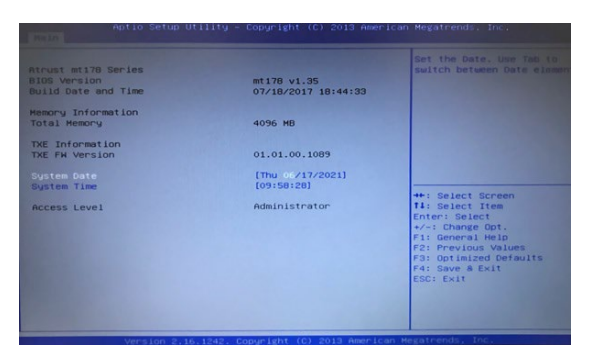

**BIOS/UEFI画面の表示例 ※メーカーによって画面は異なります**

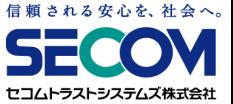

### **2.BIOS/UEFIの起動順序を変更する**

**端末の起動順(Boot順)として、CD-ROM や USB-CDROM といったCDに関する項目、 あるいはHAGIWARAといったデバイスの名称の項目が最初に起動するように設定を変更してください ※BIOS/UEFIの設定画面はメーカー・機種によって異なります。 BIOS/UEFIの設定変更方法は、メーカーのWEBサイトにてご確認ください。**

**例) HP**

**ノートブックPCの場合:[ Storage ] (ストレージ) を選択し、[Boot Options] (ブートオプション) を選択します。**

**デスクトップPCの場合:[ System Configuration] (システム構成) を選択し、[Boot Order] (ブート順) を選択します。 表示される画面に従い、順序を変更します。**

- **VAIO [ BIOS設定を起動 ]→[ Boot Configuration ]メニューから↑↓で変更する起動デバイスを選択し、 +(F6キー)-(F5キー)で優先度を変更して、[ Save ] で保存します。**
- **mouse [ Boot ]メニューから↑↓で [ Boot Option #1 ] を選択しEnterキーを押します。 表示されたBoot Option 画面で起動したいデバイスを選択し、 [ Save & Exit ] で保存します。**

**Aturst BootタブよりBoot Option Priorities で [ Boot Option #1~#4 ] を↑↓で選択し、Enterキー を押します。起動したいデバイスを↑↓で選択後Enterキーを押し、[ Save & Exit ] で保存します**。

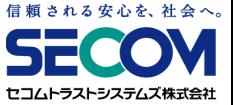

### **3.FastBootをOFFにする**

**FastBootの設定がONになっていると、USBリモート端末が起動しないことがあります。 USBリモート端末が起動しない場合、FastBootの設定をOFFにして、ご確認ください。**

**①BIOS/UEFIの画面を開きます。**

**「本章 1. BIOS/UEFIの起動設定を行う」を実施してください。**

**②BIOS/UEFI画面のFastBootを変更する画面にて、FastBootの設定をOFFにしてください。 ※メーカー、機種によってFastBootの項目が無い場合があります。無い場合は確認不要です。**

**なお、BIOS/UEFIの設定画面はメーカー・機種によって異なります。BIOS/UEFIの設定変更方法は、 メーカーのWEBサイトにてご確認ください。**

**例)**

**HP**

**セキュリティメニューの[ Secure Boot Configuration ] を選択し、Enter キーを押します。 [ Fast Boot ] の項目で [ 無効 ] を選択します。または [ 詳細設定(Advanced)] → [ ブートオプション(Boot Options)] → [ 高速起動(Fast Boot)] のチェックを外します。**

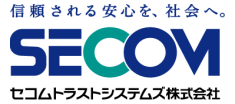

#### **4.SecureBoot機能を無効化する**

**BIOS/UEFIの起動順位を変更しても、USBリモート端末が起動しない場合で、かつ SecureBoot (事前に許可されたデバイ スのみ利用可能とする)の機能がある場合は、ご使用のPCにおいてBIOS/UEFIのSecureBootを無効化してください。 ※起動方法を切り替えた場合、PCにインストールされているOSが起動しない場合があります。 その場合、USBリモート端末利用終了後は起動設定を元に戻してください。**

**①BIOS/UEFIの画面を開きます。**

**「本章 1. BIOS/UEFIの起動設定を行う」を実施してください。**

**② SecureBootの設定を変更する画面にて、 SecureBootが有効になっている場合は 無効に変更してください。**

**※メーカー、機種によってSecureBootの項目が無い場合があります。無い場合は確認不要です。**

**なお、BIOS/UEFIの設定画面はメーカー・機種によって異なります。 BIOS/UEFIの設定変更方法は、メーカーのWEBサイトにてご確認ください。**

**例)**

**HP**

**[ システム構成 ] メニューを選択し、 [ ブートオプション ] を選択し、Enter キーを押します。 [ セキュアブート(Secure Boot) ] を選択し、Enterキーを押して [ 無効(Disabled) ] に変更します。**

**mouse**

**[ Security ] メニューを選択して、表示された画面で [ Secure Boot ] を選択し、Enter キーを押します。 [ Disabled ] に変更します。**

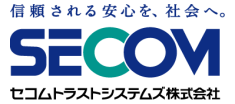

### **5.UEFI/Legacy BIOS切り替えを実施する**

**SecureBootを無効にしても、USBリモート端末が起動しない場合は、ご使用のPCのブートモードがUEFIモードなら LegacyBIOSに、LegacyBIOSモードならUEFIに変更してください。 ※起動方法を切り替えた場合、PCにインストールされているOSが起動しない場合があります。 その場合、USBリモート端末利用終了後は起動設定を元に戻してください。**

**①BIOSの画面を開きます。**

**「本章 1. BIOS/UEFIの起動方法」を実施してください。**

**②BIOS画面のUEFI/LegacyBIOSを切り替える画面にて、ブートモードの設定を切り替えます。**

**※メーカー、機種によってUEFI/LegacyBIOSを切り替える項目が無い場合があります。無い場合は確認不要です。 なお、BIOSの設定画面はメーカー・機種によって異なります。**

**BIOSの設定変更方法は、メーカーのWEBサイトにてご確認ください。**

**例)**

**HP**

**[ セキュリティ ] メニューから [安全なブートの構成] ([Secure Boot Configuration]) を選択し、Enterキーを押します。 安全なブートの構成 (Secure Boot Configuration) ウインドウが起動します。 [ 安全なブート ] (Secure Boot) の項目を 選択し、右向き矢印キーを押して [ 有効 ] から [ 無効 ] に変更すると、自動的に [ レガシーサポート ] (Legacy Support) の値が [ 無効 ] から[ 有効] に切り替わります。**

**Atrust**

**[ Advanced ] タブを選択し、 [ CSM Configuration ] を選択し、[ Enter ] を押します。 [ Boot option filter ] を選択し、 Enterキーを押して [ UEFI and Legacy ] に変更します。**